# **JTB申込WEBサイト ~ご利用に際してのガイドライン~**

この度は、JTB申込WEBサイトをご利用 いただきありがとうございます。

JTB申込WEBサイトは、お手持ちのパソ コンやスマートフォンから、インターネット経 由で渡航情報の入力や入力情報の確 認などができるWEBサイトです。

以下のURLまたはQRコードを読み取ってWEBサイトに アクセスしてください。

#### ・JTB申込WEBサイトへアクセスする場合は、 **[https://www.jtb-oa-sys.com](https://www.jtb-oa-sys.com/)**

**Google Chrome、 Mozilla Firefox、** または Safariをご利用ください。

Internet Explorerはご利用できません。

お気に入りやブックマーク追加は、ログイン後

(下記2以降) のURLを登録してください。 ・メール受信設定(迷惑メール設定など)を行って いる場合、【@h.jtb.com】ドメインからメールを受 信できるように設定してください。

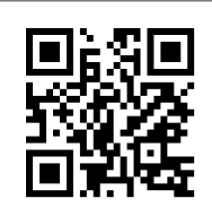

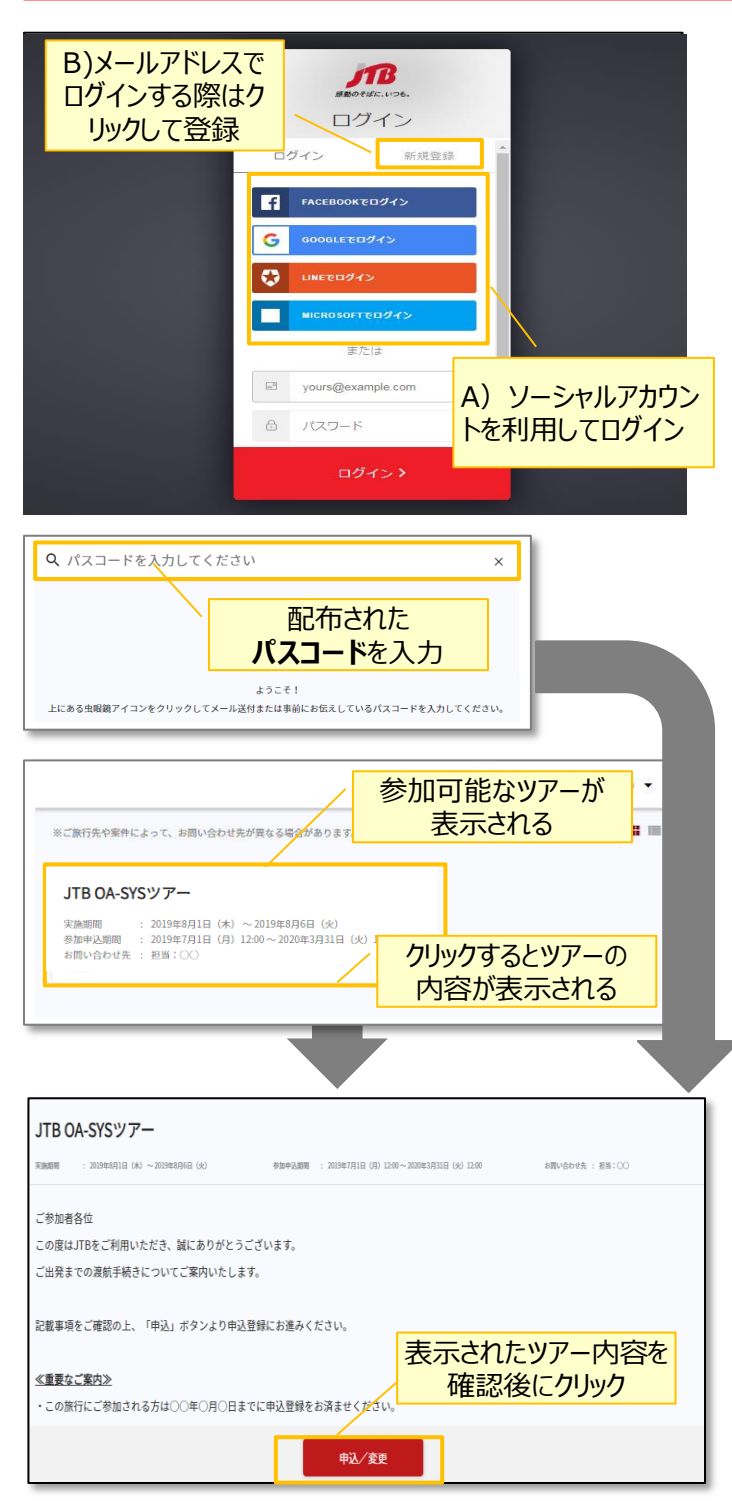

# **①申込WEBサイトへのアクセス**

上記のURLから申込WEBサイトにアクセスしてくださ い。

ログイン方法は下記2種類からお選びいただけます。

- A) Facebook、Google、LINE、Microsoftのアカウ ントを利用する方法
- B) メールアドレス・パスワードを新規に設定する方法

任意のメールアドレスとパスワード(英大文字、英 小文字、記号、数字のうち3つの条件を満たす、8 文字以上の組合せ)にて新規登録を押下します。 その後、入力したメールアドレスに本登録用のメール が届きますので「登録の確定」を押下してください。

## **②ツアーの検索**

ページ上部の入力欄にパスコードを入力し虫眼鏡 マーク または Enterキーを押していただくとツアー 内容が表示されます。

# パスコードは v7evJAzg4e です。

※全て半角文字です。記号や英数、大文字小文 字など、間違いのないように入力してください。

# **③ツアー内容の詳細表示**

パスコードを入力後、お客様がご登録いただけるツ アーの出発日や予定等、ツアーの内容が表示され ます。必ずご確認ください。

初回のパスコード入力後はTOPページに表示された ツアーを選択するだけでツアー内容が表示されます。

ページ下部の「申込」ボタンをクリックすると、ツアーに 必要なお客様の情報登録画面に移動します。

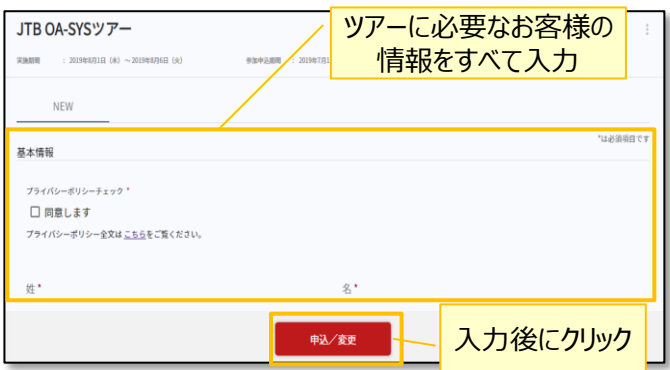

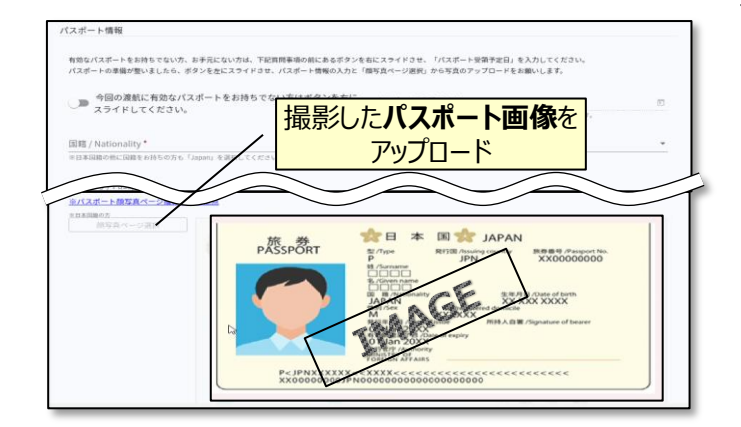

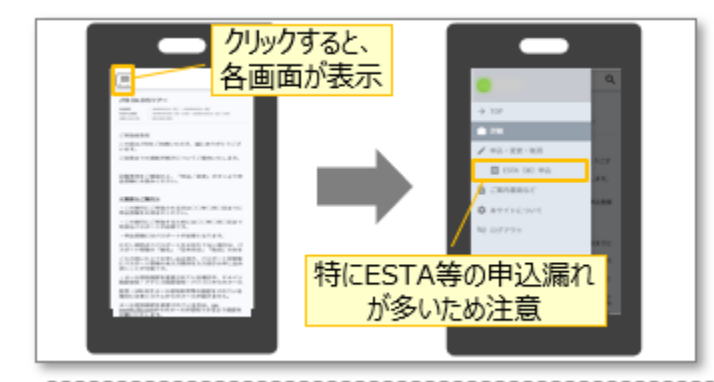

#### **④ツアーに必要なお客様の情報登録**

姓名、住所などツアーの手続きに必要な、お客様の 情報を入力します。

必要な情報を登録し、ページ下部の「申込」ボタン をクリックすると、登録が完了します。

※メールアドレスの入力が必須のため、お持ちでない方は別 途取得をお願いします。

登録完了後も、一定期間内は登録内容の変更が 可能です。変更する場合は、変更箇所を修正し、 再度「申込」ボタンをクリックしてください。

また、登録後に右上に表示される「同行者登録は こちら」から、ご家族・ご友人等の同行者を登録する ことができます。

#### **④パスポート情報の登録**

海外への渡航にはパスポート情報の登録が必要で す。パスポートの記載内容を入力後、スマートフォン 等で撮影した顔写真ページ画像をアップロードしてく ださい。

- ※ 顔写真ページを撮影する際には、光の反射や手ブレ、撮影方向 が正しいかなどにご注意ください。
- ※ ファイルサイズは4MBまでしか登録いただけません。
- ※ 以下の拡張子でご登録をお願い致します。 JPEG・PNG・BMP

### その他注意事項

- ① スマートフォンでお申込される際は各画面が隠れて いるため「三」マークを押して表示してください。
- ② 以下の場合に正常に動作しないことがあります。
- ・ ブラウザのシークレットモードやプライベートブラウジン グを使用している
- Cookieをブロックする設定になっている
- 各SNSの連携を許可する設定になっていない

【WEB操作に関するお問合せ】 JTB申込Webサイト 操作サポートデスク (注意:日本語以外はご対応することができません) TEL:050-3851-2142、営業日・時間:平日10:00~18:00、休業日:土日祝、年末年始(12/30~1/3)

【旅行全般に関するお問い合わせ】

xxx